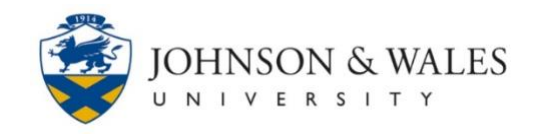

Once you have created a test in Respondus, it can be published to ulearn.

### Instructions

1. Click the **Preview & Publish** tab and click **Publish to Blackboard** from the left menu. Click the **Publish Wizard** button.

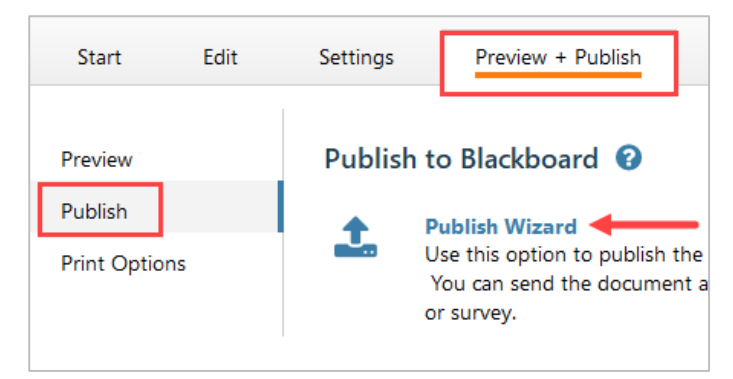

2. In step 1 of the publish wizard, select either **Publish to single course** or **Batch Publish to multiple** courses. In step 2 of the publish wizard, from the drop down menu select **add new server** in the Blackboard Server option. If the Blackboard Server settings are already setup, then skip to step 7 below, otherwise click **Next**.

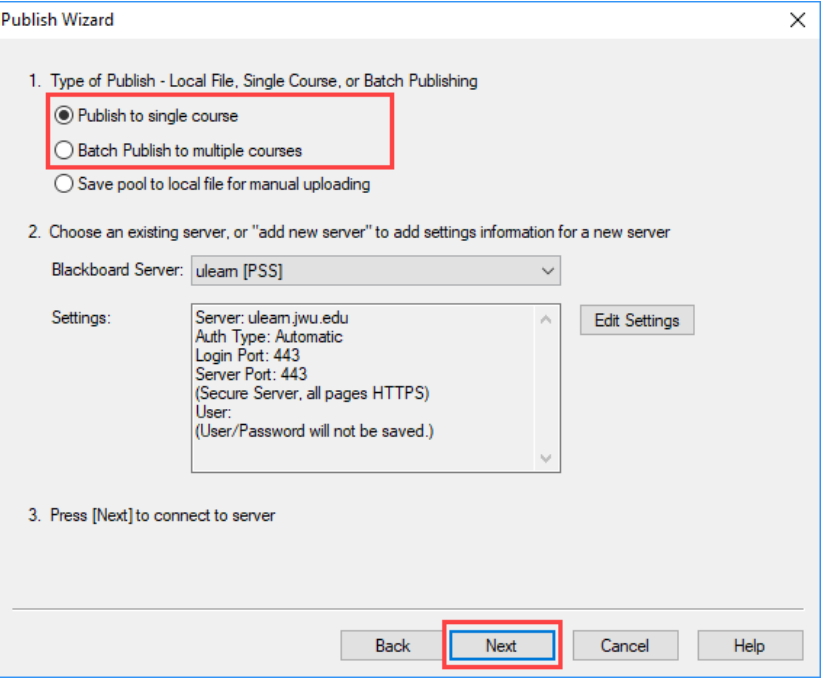

### **Instructional Design & Technology**

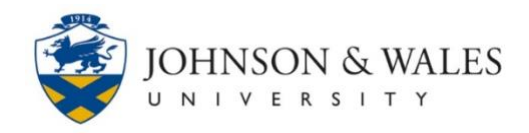

### **Note:**

Blackboard server settings will only have to be set up once for each computer. You will need to edit the settings when your JWU password changes.

3. Select **Yes, check for preconfigured server settings.** Click **Next.**

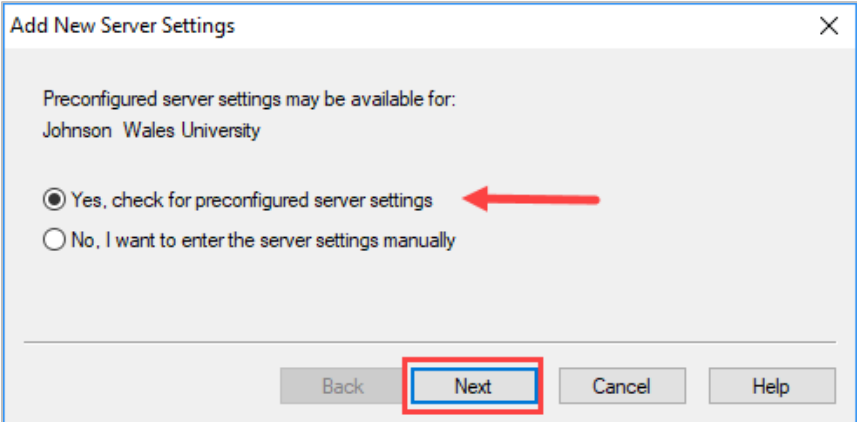

4. In the Server Settings Wizard box, type *ulearn.jwu.edu* for the name to describe the Blackboard server. Type in your **JWU User name** and **Password** in the boxes provided. If you wish to save your password, check box to **Save my User Name and Password on this computer**. Click **Next**.

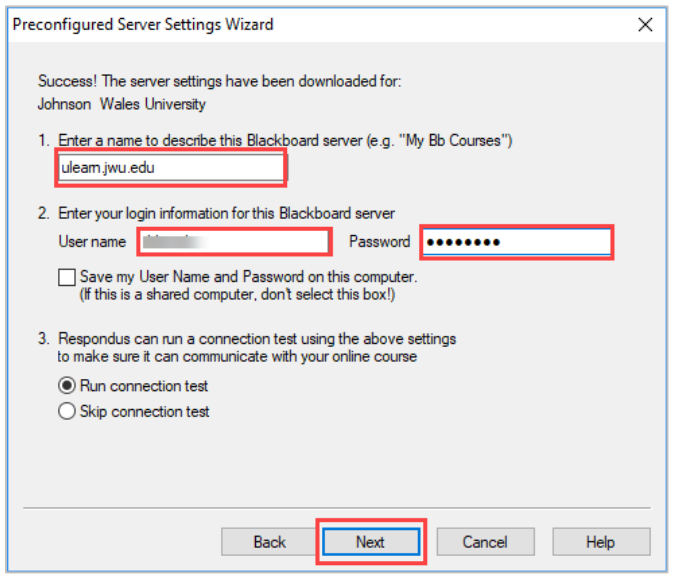

### **Instructional Design & Technology**

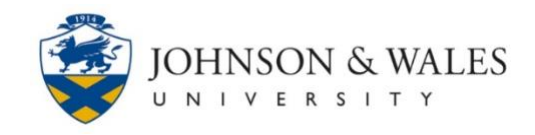

5. Respondus will now perform a routine server connection test to ensure connection has been established. Once the server connection test is complete, click **Next**.

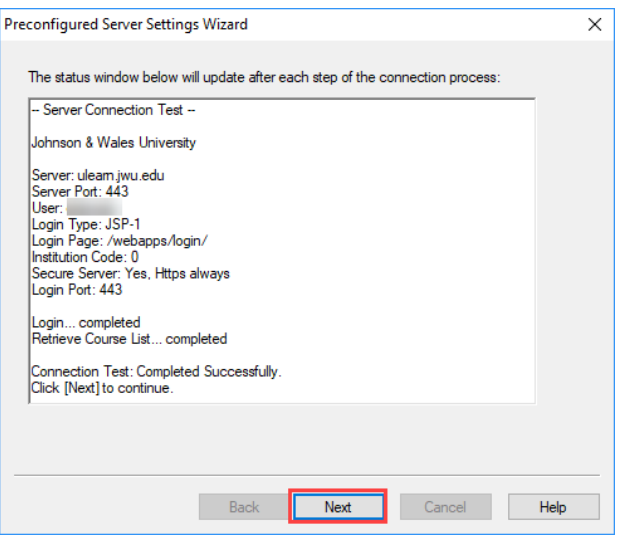

6. Click **Finish** to exit the server settings wizard.

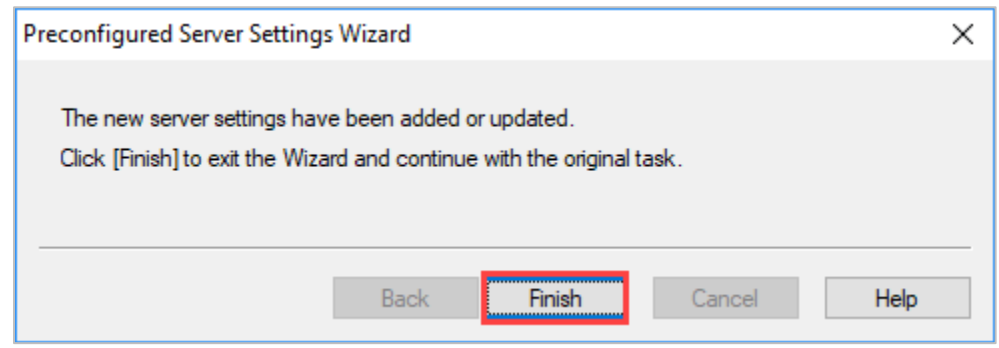

7. Choose either to publish to a single course or batch publish to multiple courses (Single course is the default). With the **ulearn** server settings already set up, click **Next** to connect to the server. You *may* be prompted to enter in your user name and password.

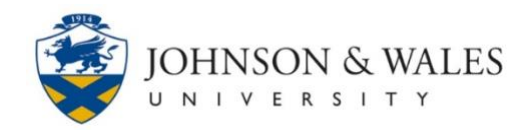

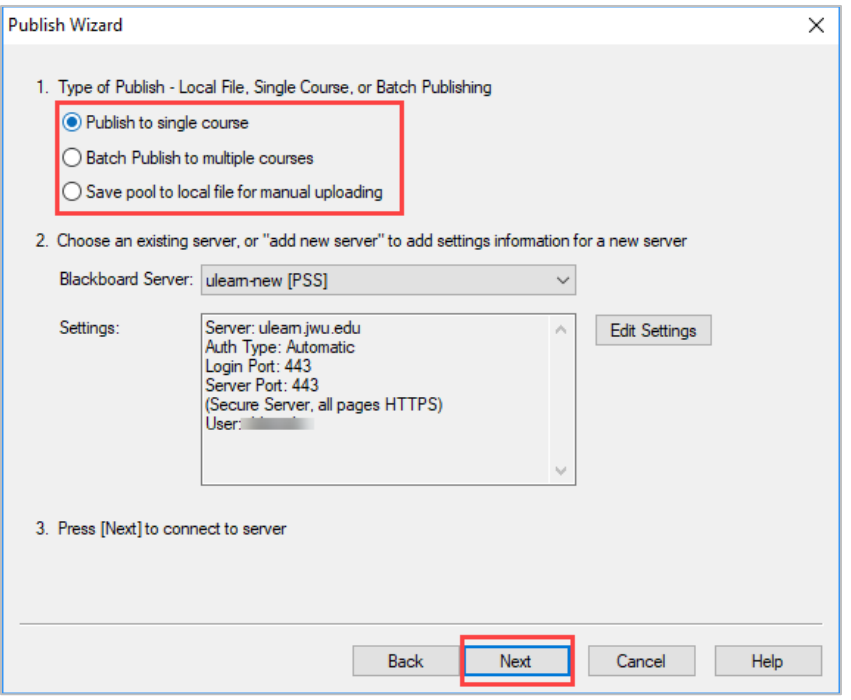

8. If publishing to a single course, select the course to publish the test to from the drop down box. If batch publishing to multiple courses, check the box beside each course to publish the test to. The test name should display in the text box beside **Create New Exam**. Click **Next.**

Publish to single course view:

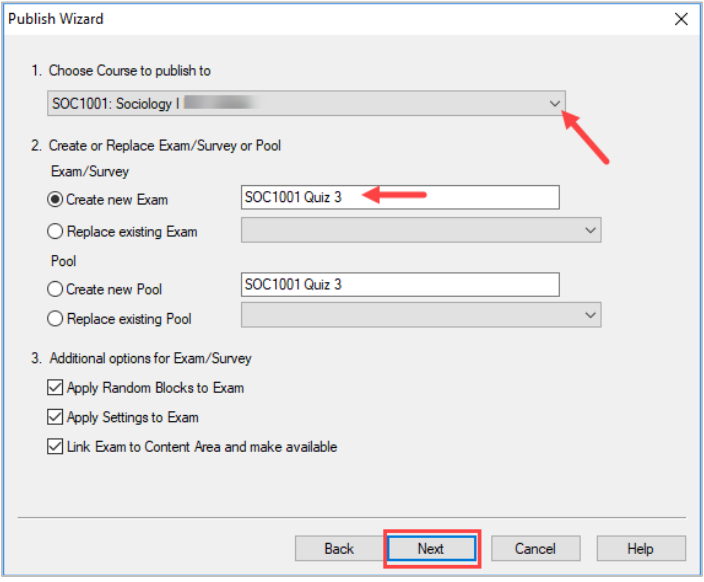

#### **Instructional Design & Technology**

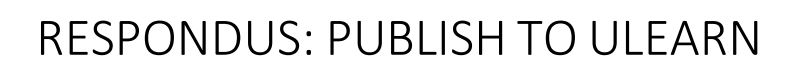

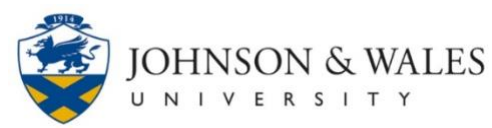

Batch publish to multiple courses view:

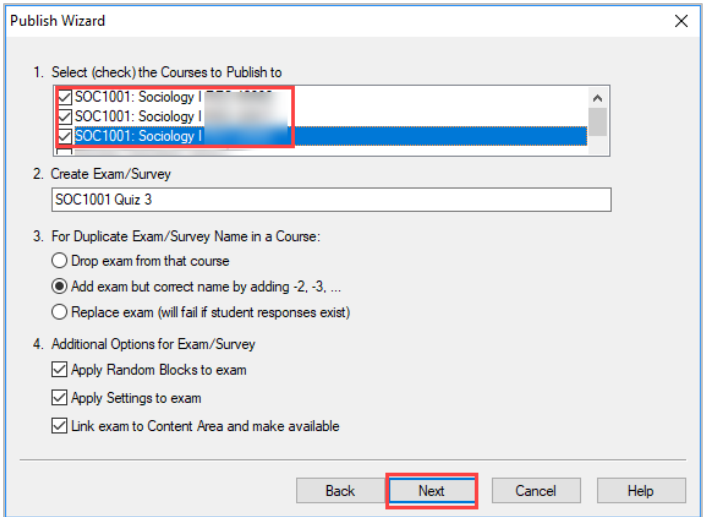

9. Select the content area in which you would like to post the test. Click **Next.**

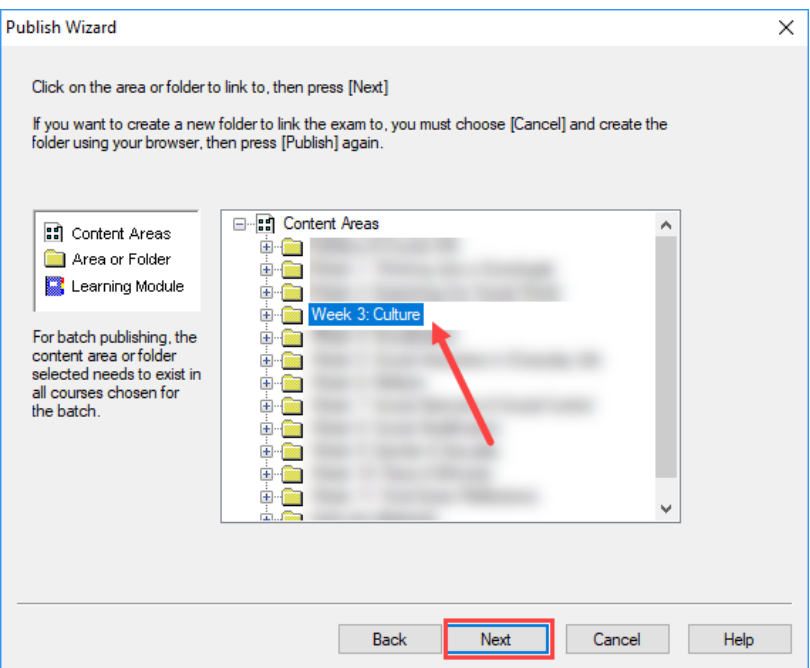

### **Note:**

If batch publishing to multiple courses, the content area you select will be used for all courses.

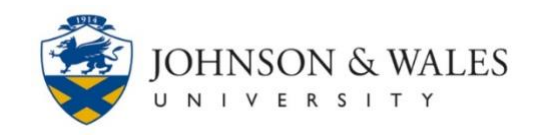

9. The test will begin uploading to ulearn. The message "Completed successfully" will appear in the status window once the test has completed uploading. Click **Finish**.

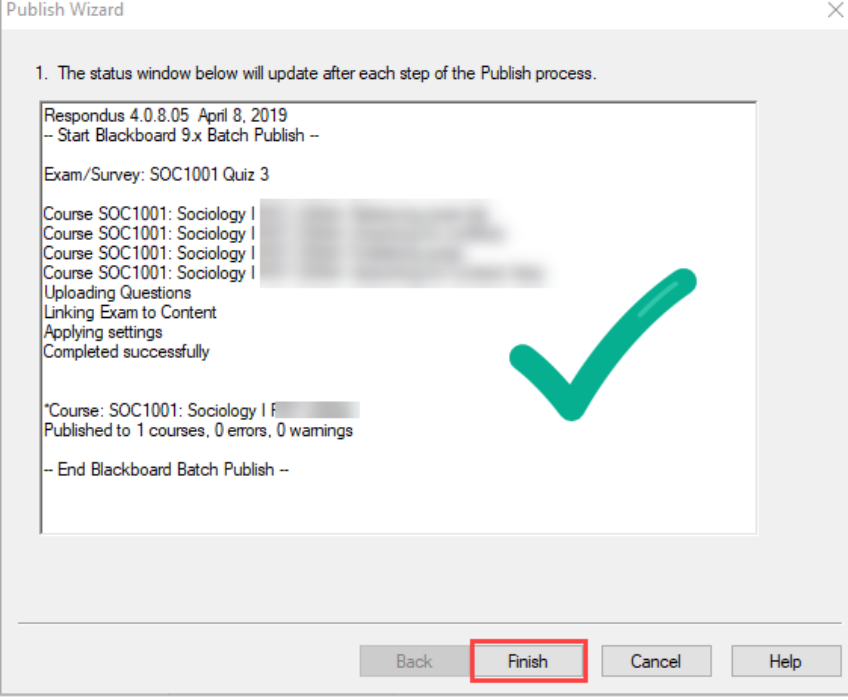